## 可愛いトラを描きます。干支のひとつでもあるので、工夫次第では年賀状にも使えます

(1)とらを描きます

[顔]

「基本図形」→「楕円」を選び、楕円を描きます。「塗りつぶしの色」→「くすんだ黄」「線なし」

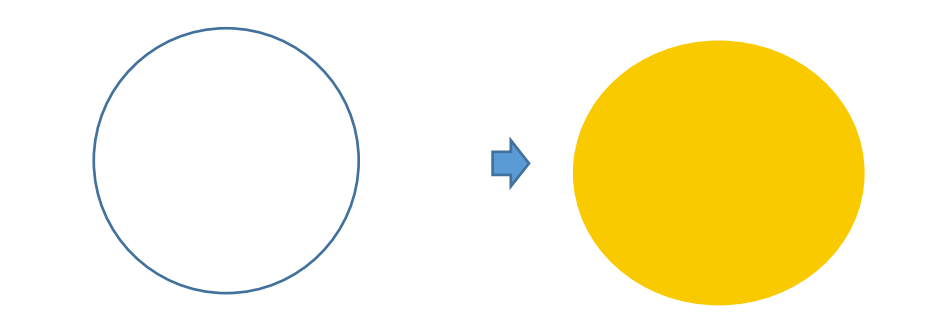

[耳]

.

「基本図形」→「月」を選び、月を描きます。 形を整えてください。 「塗りつぶしの色」顔と同じ、くすんだ黄色 「グラデーション」濃い色のグラデーションから、左方向を選ぶ、「線なし」 コピーでもう一つ増やし、白で塗りつぶします。 少し縮小してから、先ほど作った耳に重ねて、 グループ化します。コピーでもう一つ増やし「左右反転」しておきましょう。

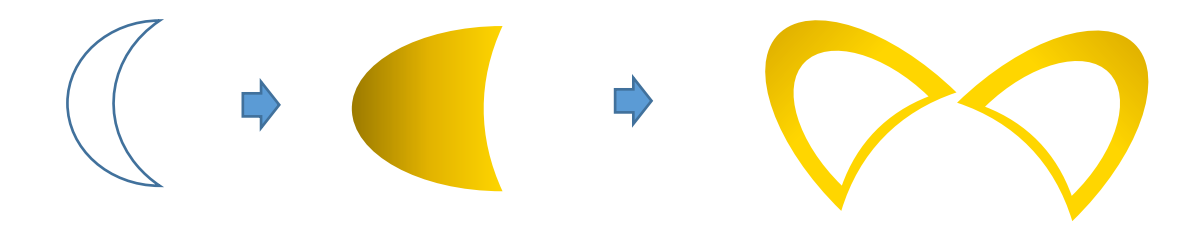

[模様]

「基本図形」→「月」を選び、月を描きます。「塗りつぶしの色」→「濃いグレー」「線なし」 形を整え、大・中・小と違ったサイズを作ります。グループ化しておきましょう

A

「基本図形」→「二等辺三角形」を選び、 少し縦長の二等辺三角形を描きます。

「塗りつぶしの色」模様と同じ、濃いグレーと薄いグレー「グラデーションの種類」線形「方向」→上方向、「線なし」 「上下反転」しておきましょう。二等辺三角形をコピーして、 一つ残しておいてください。

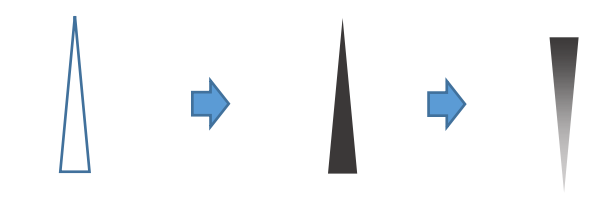

模様に重ねグループ化してください。

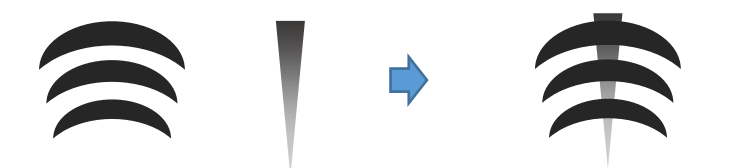

残しておいた「二等辺三角形」を縮小しましょう。コピーで四つ作り、二つは左右反転しておきます。

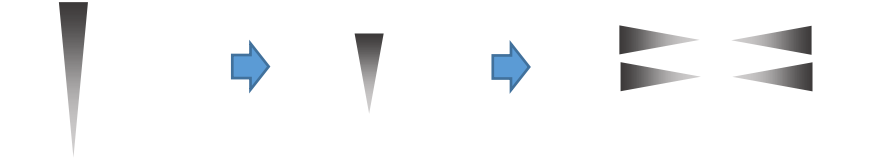

[目]

.

「黒」で塗りつぶした「線なし」の「楕円」の上から「白」で塗りつぶした「線なし」の「円」を重ね、 グループ化してください。コピーでもう一つ作っておきましょう。

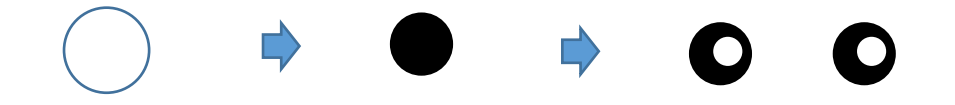

[口のまわり] 「白」で塗りつぶした「楕円」を描きます。「線なし」

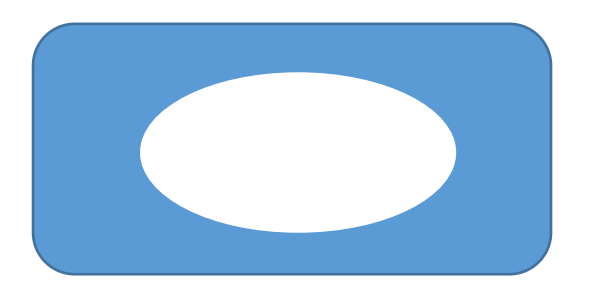

[鼻](word2007 で一度保存をして)

.

.

「ワードアート」「ワードアートスタイル1」(左上)をクリックします。「テキスト」に【●】と入力して「OK」をクリックします。 ○を選択したまま「ワードアートの形状の変更」ツールバーの「形状」「フェードアップ」をクリックします。 ○が鼻の形になりました。「塗りつぶしの色」→「くすんだ黄」(RGB、230、21、55)「線なし」 「影効果」→「影スタイル18」影の色」→「こげ茶」

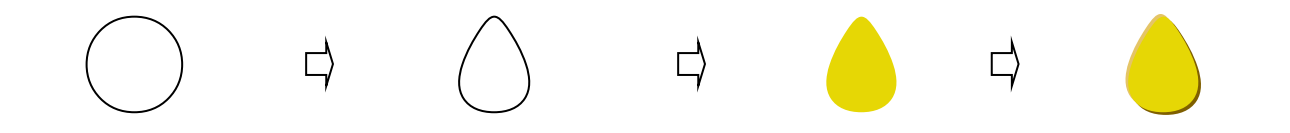

コピーでもう一つ増やし、縦に縮小して「上下反転」してください。「塗りつぶしの色」→「濃いグレー」「影効果」→「なし」 先に作った花を最背面にしてを重ねます。グループ化してください。

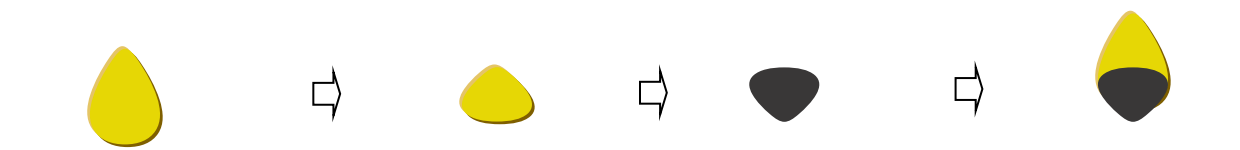

 $[□]$ 

.

.

「基本図形」「月」を選び、月を描きます。「黄色の調整ハンドル」を左横にドラッグして形を整え回転させてください。 「線の色」→「黒」「線の太さ」→「1.0pt」コピー、貼り付けで二つ作成して、重ねてください。 グループ化しておきましょう。 (グループ化する前に、コピーして一つ残しておいてください。) ひげで使用します。

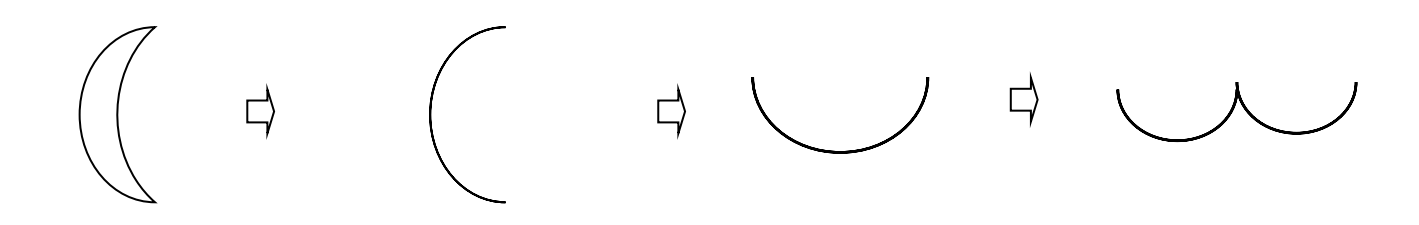

[ほっぺ]

「基本図形」→「楕円」を選び、円を描きます。「塗りつぶしの色」ピンク (RGB、255,153,153)

「図形効果」→ぼかし、 10ポイント

「白」で塗りつぶした「線なし」の「円」を重ね、グループ化してください。コピーでもう一つ作っておきましょう。

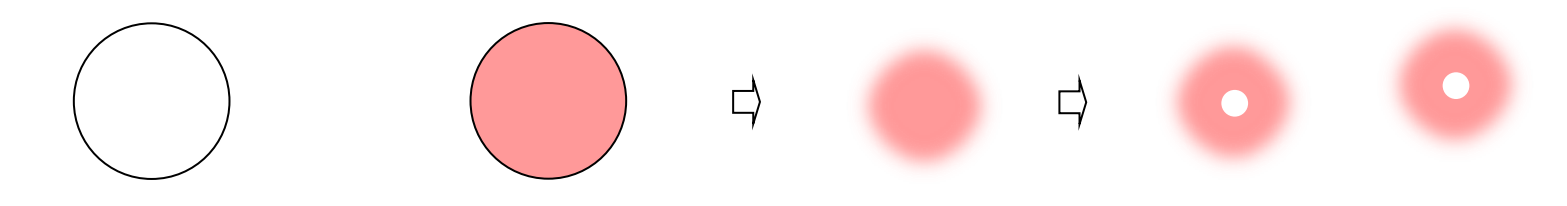

## [ひげ]

.

残しておいた「口」を使います。少し形を整えましょう。コピーでもう一つ増やし、

少し回転させてからグループ化してください。グループ化した「ひげ」をもう一度コピーで増やし、 一つは左右反転しておきましょう。

## $\begin{array}{c} \begin{array}{c} \begin{array}{c} \end{array}\\ \end{array} \end{array}$

## [組み合わせます]

下から「耳」「顔」「模様」「口のまわり」「鼻:目:口」、「ほっぺ」「ひげ」の順番に重ねていってください。すべてを選択して、グループ化しましょう。 それぞれのパーツは、縮小、拡大などでバランスをとってください。 重なる位置などは、お好みでいいと思います。

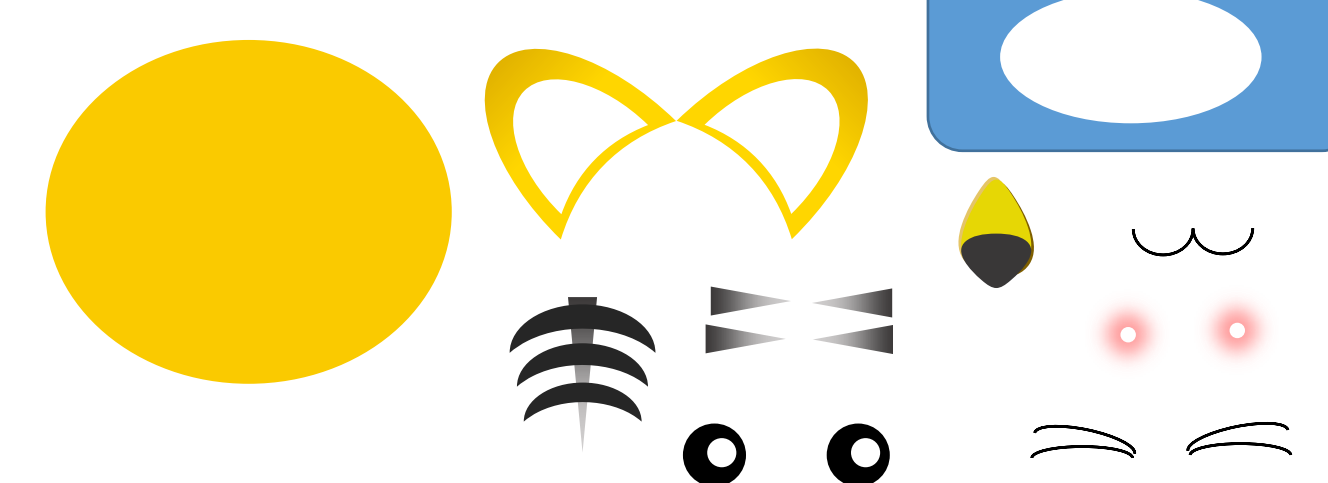

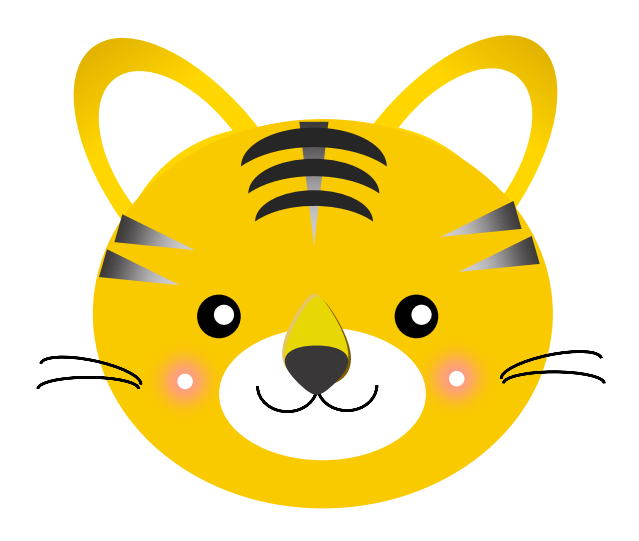

[お腹]

.

「基本図形」→「楕円」を選び、楕円を描きます。 「塗りつぶしの色」くすんだ黄、RGB、238、181、0 「グラデーション」「グラデーションの種類」→「濃い色のバリエーション」「下方向」「「線なし」

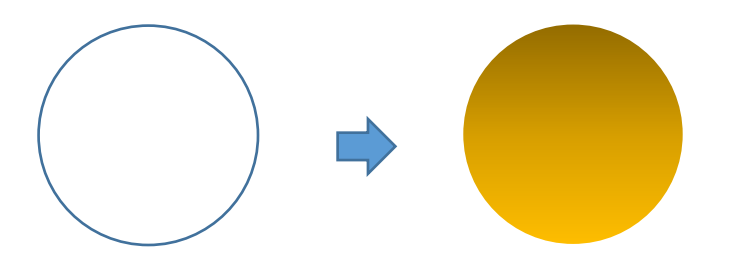

「フローチャート」→「論理積ゲート」を選び、 「線なし」「白」で塗りつぶした図形を描きます。 「右へ90度」回転させて、「楕円」の上に重ねます。グループ化しておいてください。

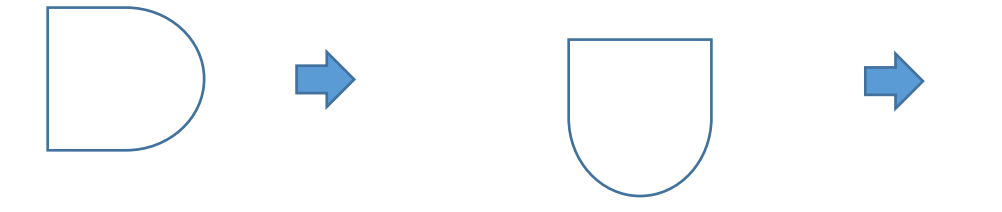

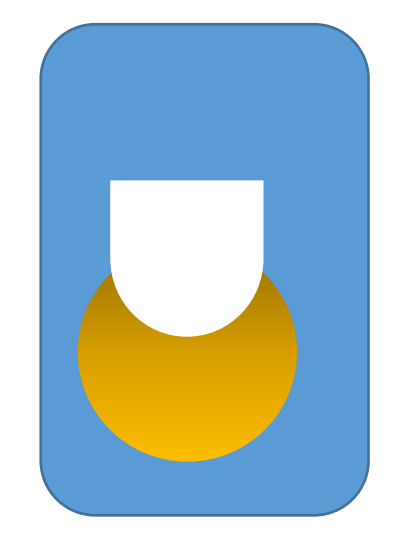

グループ化する前に、「楕円」をコピーして一つ残しておいてください。足と手に使用します。

[足]

.

コピーした「楕円」をコピーで増やし、 形を整えます。「影効果」→「影スタイル18」「影の色」→「こげ茶」

「ワードアート」で、○をハートにします。(鼻(F)の描き方を参考にしてください。)「形状」は「矢じり」を選びます。「線なし」「白」で塗りつぶしてください。 同じように「白」で塗りつぶした小さな「楕円」三つを下図のように並べ、「楕円」の上に重ねましょう。すべてを選択して、グループ化してください。 コピーで、もう一つ作っておきましょう。

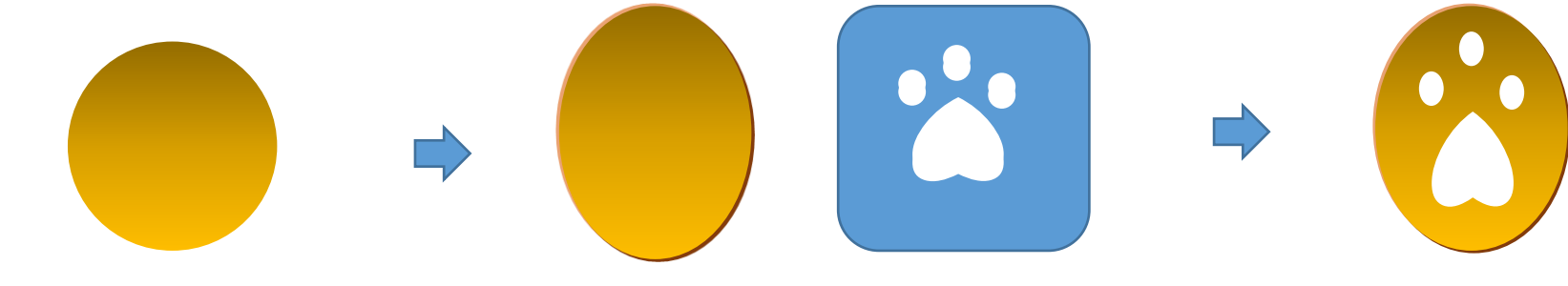

[手]

「楕円」をコピーして、形を整えます。 「足」をコピーし、縮小して形を整えます。 「楕円」と「足」を重ねます。

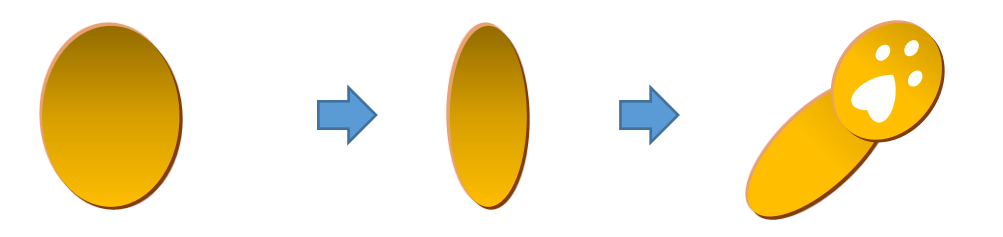

「基本図形」→「楕円」を選び、楕円を描きます。 [ほっぺ]で描いた「ピンクのぼかし」の手順で「黒のぼかし」を描いてください。 形を整え、コピーで二つに増やし「楕円」の上に重ねてください。すべてを選択してグループ化しましょう。(ぼかしを使うので word2010 で保存)

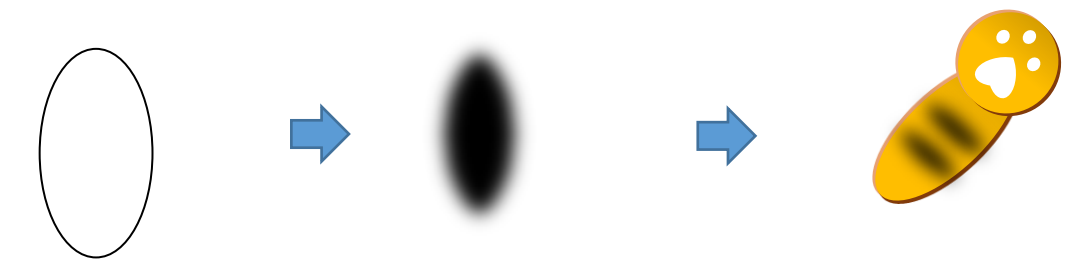

コピーで残しておいた「楕円」の形を整えます。「線」→「曲線」を選び、線を描きます。「線の色」→「黒」「線の太さ」→「0,75pt」 コピーでもう一つ増やし、一つは「上下反転」します。「楕円」の上に重ね、グループ化してください。

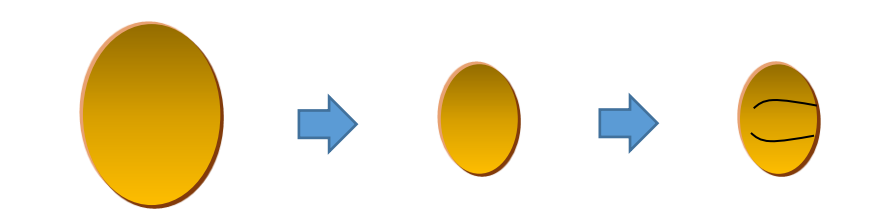

[しっぽ]

.

.

「線」→「曲線」を選び、図形を描きます。(ダブルクリックで終わります。) 「塗りつぶしの色」くすんだ黄、RGB、238、181、0 「グラデーション」「グラデーションの種類」→「濃い色のバリエーション」「左方向」、「「線なし」 [手]での手順で「模様」を作り すべてを選択して、グループ化してください。

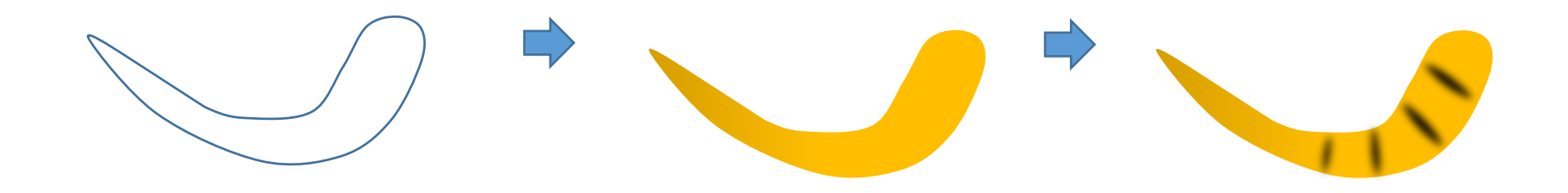

[顔と体を組み合わせます] 「顔」を少し左に傾けてから下から「模様のついた手」「しっぽ」「体」「足」 「顔」「小さな手」の順番に重ねてください。 「右手」「右足」以外を選択して、グループ化してください。 後でこまを持たせます。

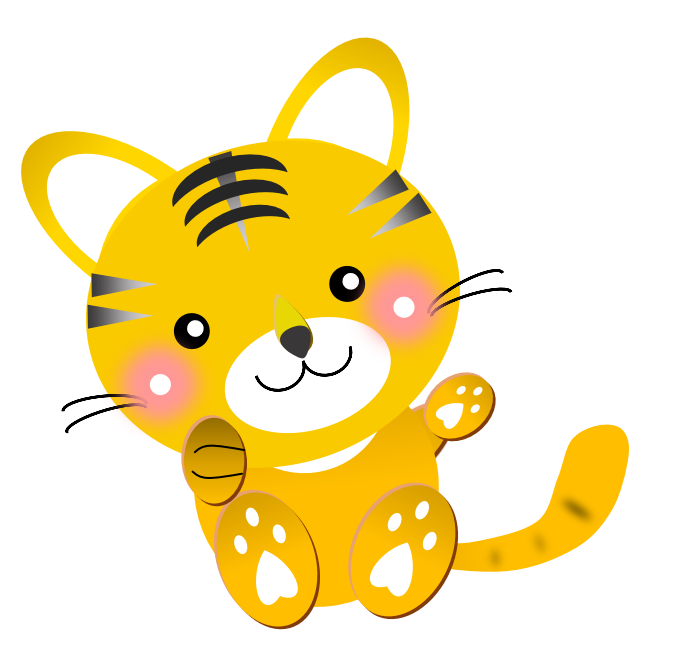

(2)こまを描きます

[こま]

「基本図形」→「四角形」を選び、 縦長の四角形を描きます。 「塗りつぶしの色」→「くすんだピンク」、「線なし」

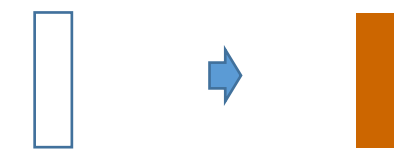

「基本図形」→「楕円」を選び、 横長の楕円を描きます。 大・中・小と違ったサイズを作ります。 「塗りつぶしの色」→「緑」 「線の色」→「白」「線の太さ」→「1,5pt」・・・(2) 「塗りつぶしの色」→「水色」 「線の色」→「白」「線の太さ」→「1,5pt」・・・(3) 「塗りつぶしの色」→「オレンジ」 「線なし」・・・(4)

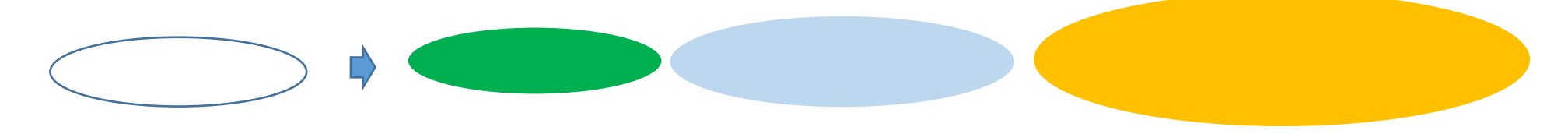

「ブロック矢印」→「ホームベース」を選び、図形を描きます。「右へ90度」回転させて、形を整えましょう。 「塗りつぶしの色」くすんだピンク、「グラデーション」→「濃い色のグラデーション」→斜め方向―左下から右上 、「線なし」

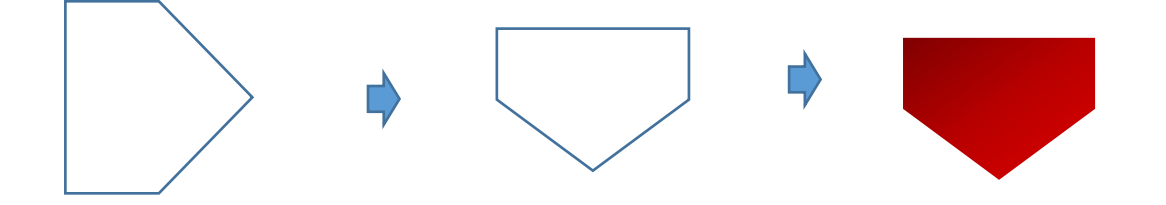

「フローチャート」→「記憶データ」を選び、図形を描きます。 「左へ90度」回転させて、形を整えましょう。「塗りつぶしの色」→「くすんだピンク」「線なし」

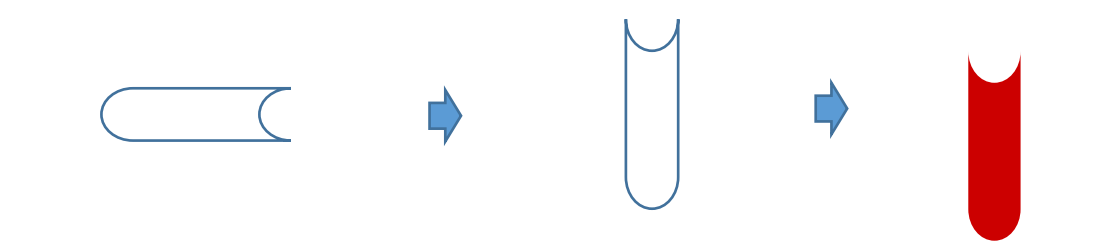

[組み合わせます]

.

.

こまを組み合わせましょう。 下から、下図の順番です。 (1) 以外を選択して、グループ化してください。

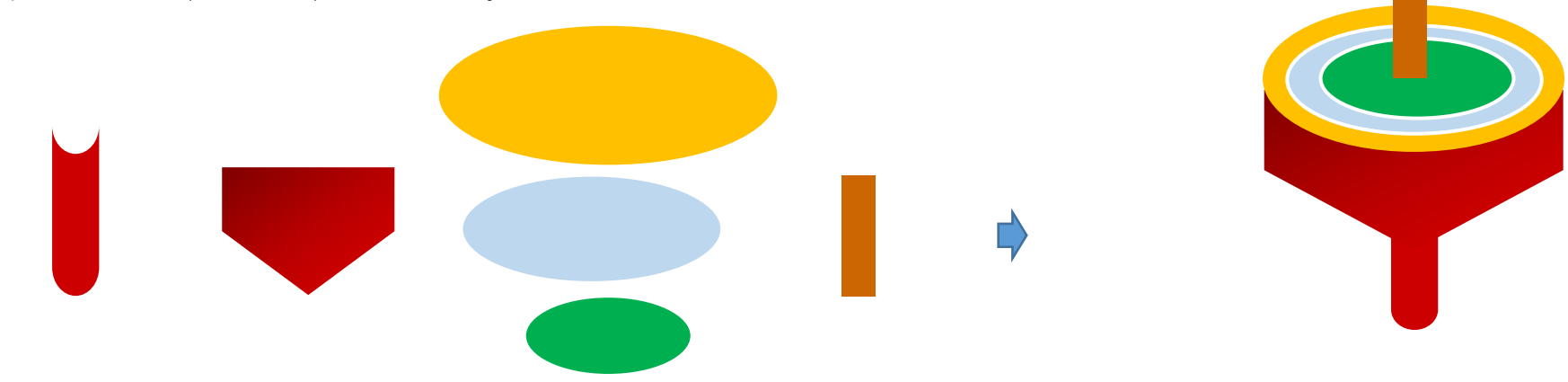

[ひも]

.

「線」→「曲線」を選び、曲線を描きます。「線の色」→「水色」、「線の太さ」→「1,5pt」

(3)「とら」と「こま」を組み合わせます [組み合わせます] 下から、「こま」「ひも」「とら」「棒」

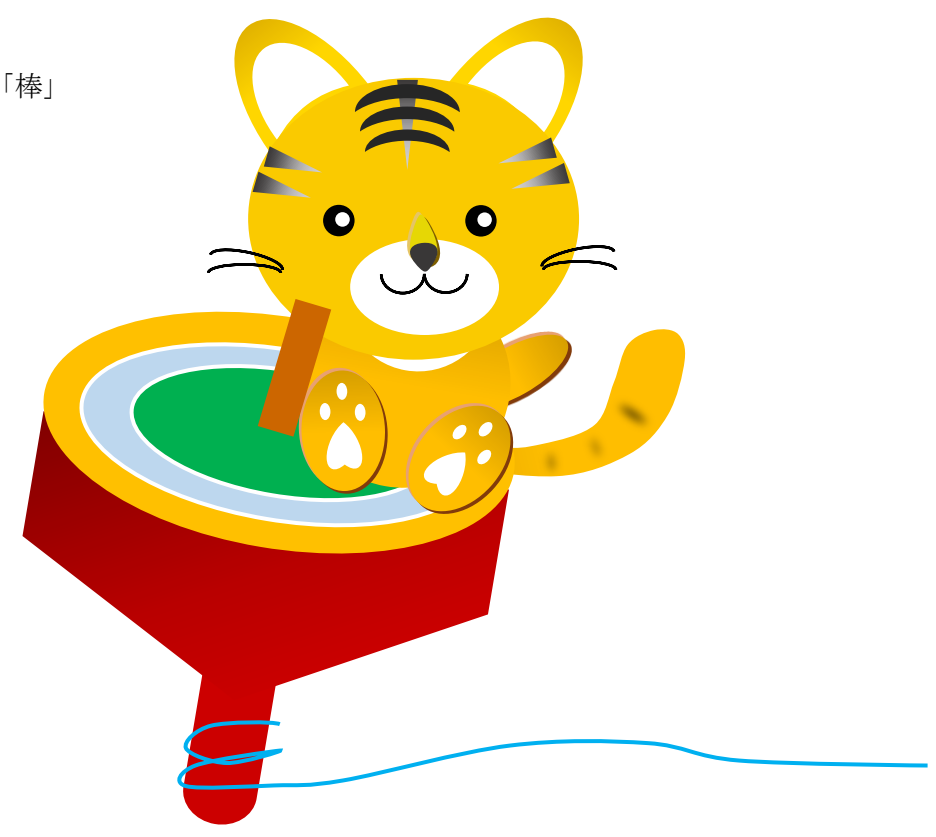

[手・足を加えます]

.

グループ化せずに残しておいた「手」「足」を重ねます。「足」が「最前面」です。すべてを選択して、グループ化してください。 これで、「とら」が完成しました。

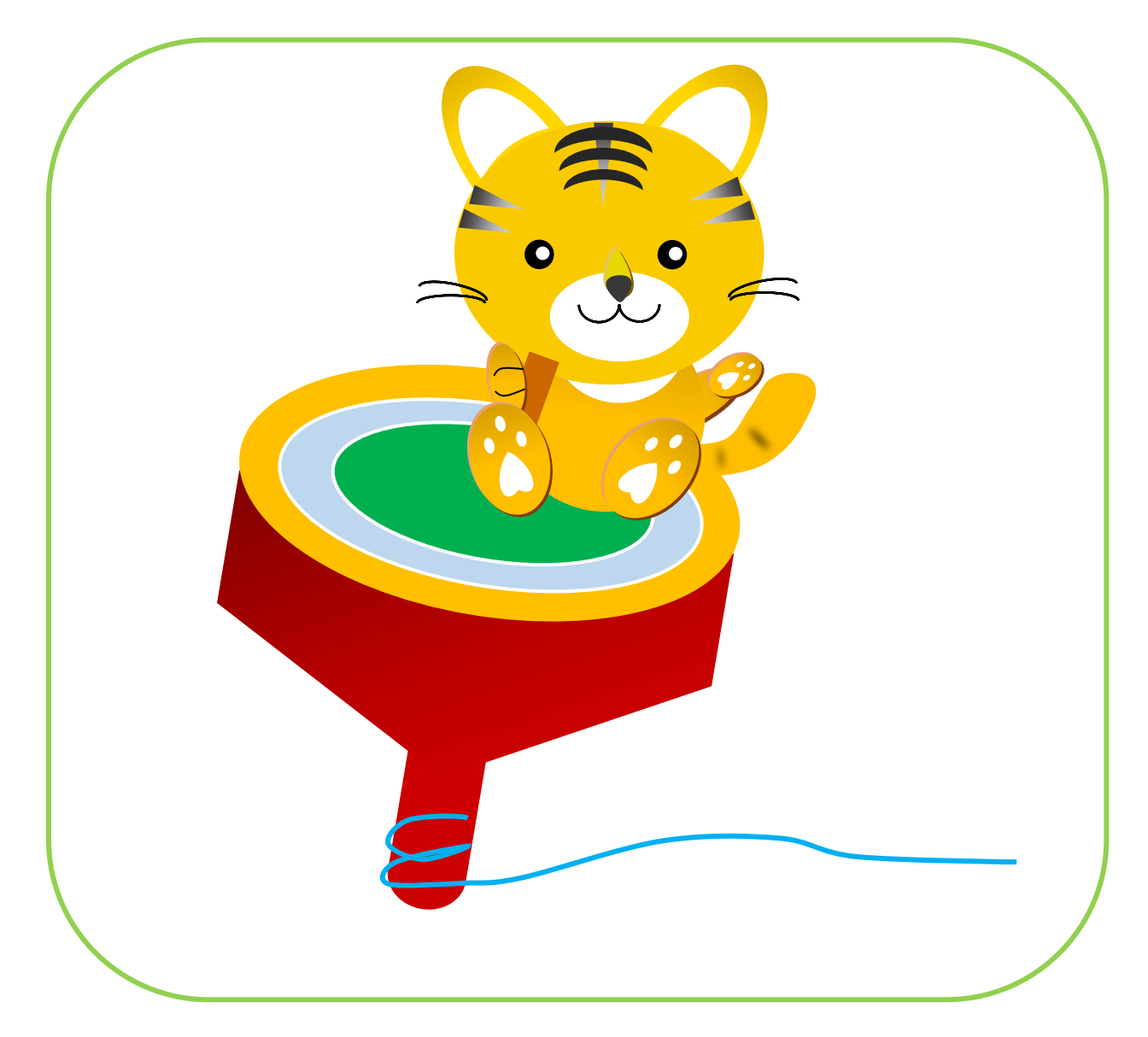